**First make sure you have an application downloaded to read the eBook file. It is recommended to use [Adobe Digital Editions](http://www.adobe.com/solutions/ebook/digital-editions/download.html) or [Bluefire Reader](http://www.bluefirereader.com/bluefire-reader.html) on your computer.**

Step 1: Login to your account at<https://ebooks.naswpress.org/user>

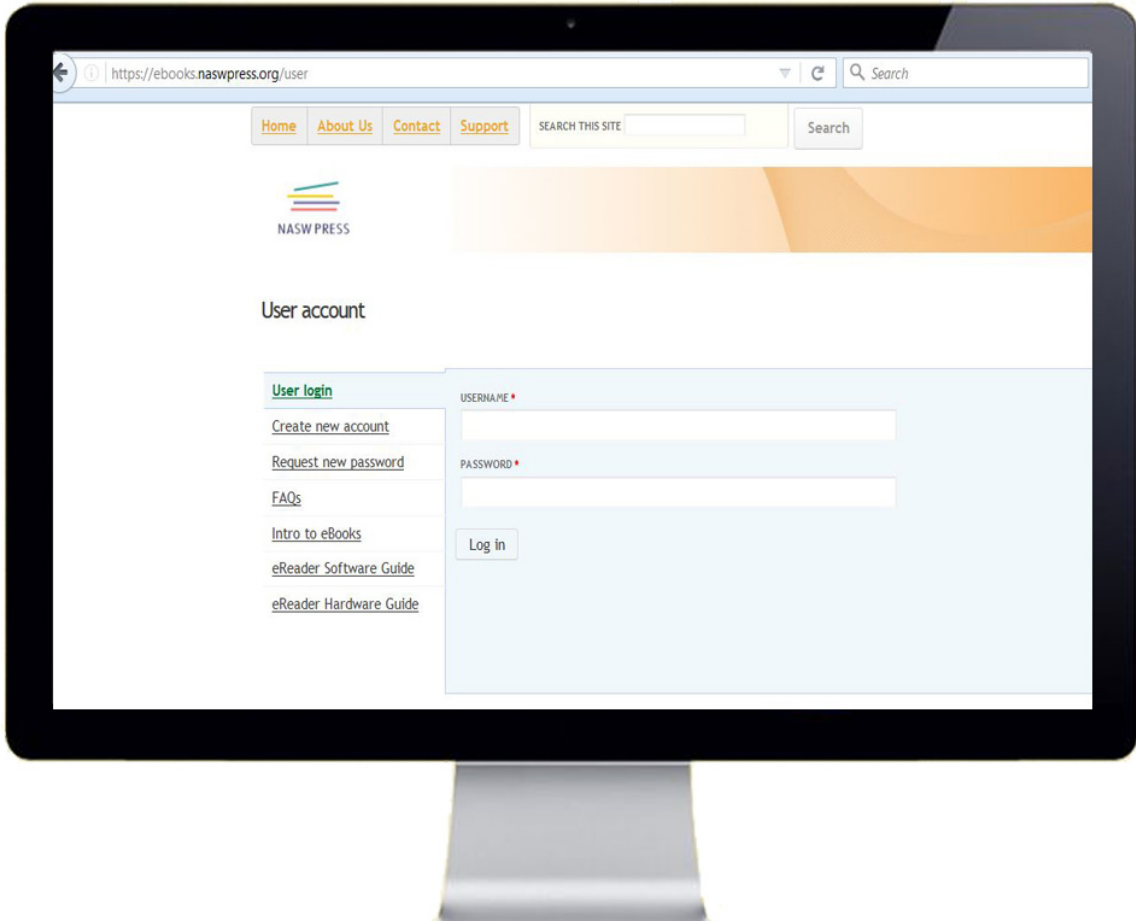

**Step 2:** Select **My eLibrary**, and then **Download**

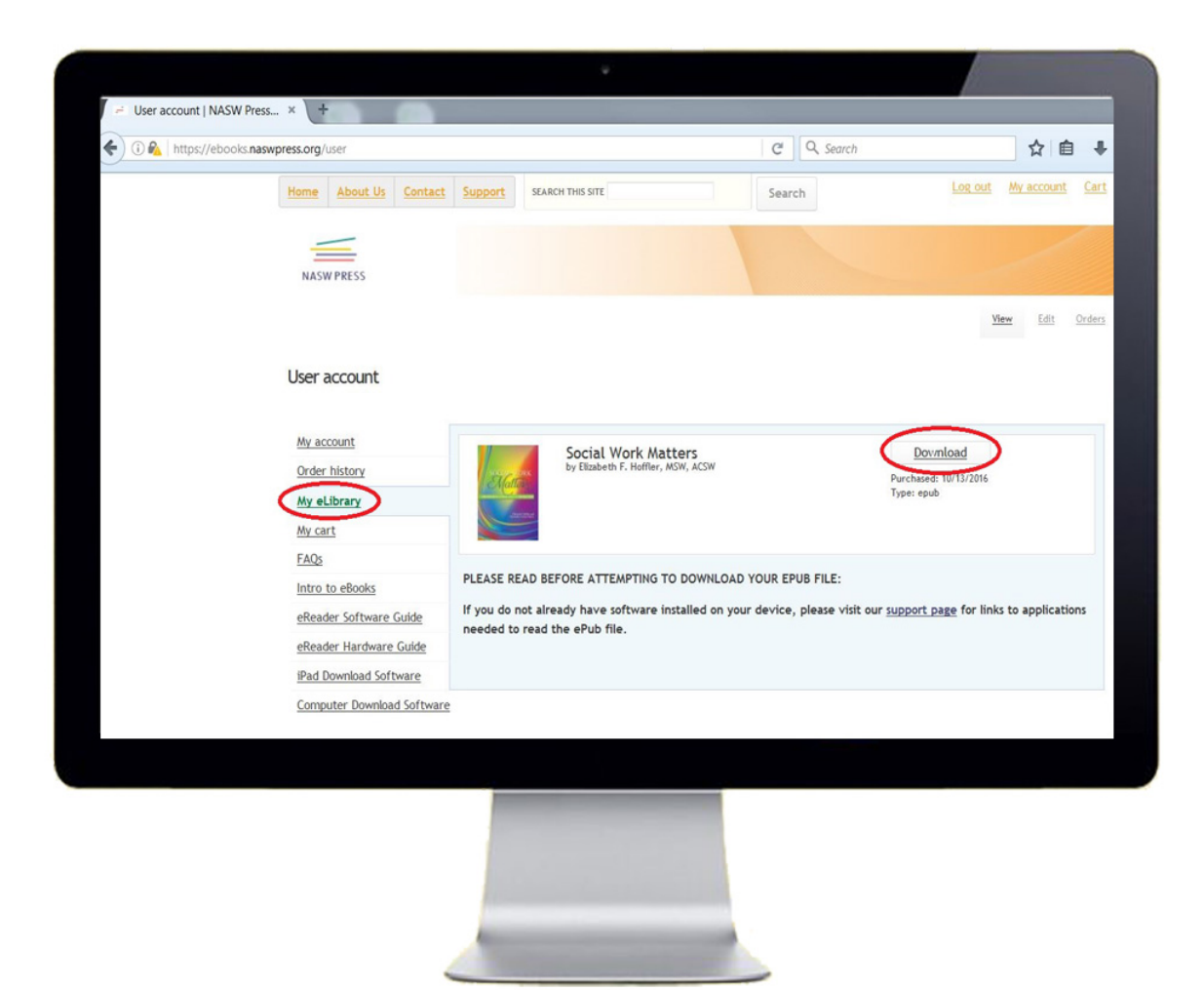

**Step 3:** Your device will prompt you to select a reader to open the file with. Select which app you would like to use, and then click OK. Note: this will differ depending on what web browser you are using.

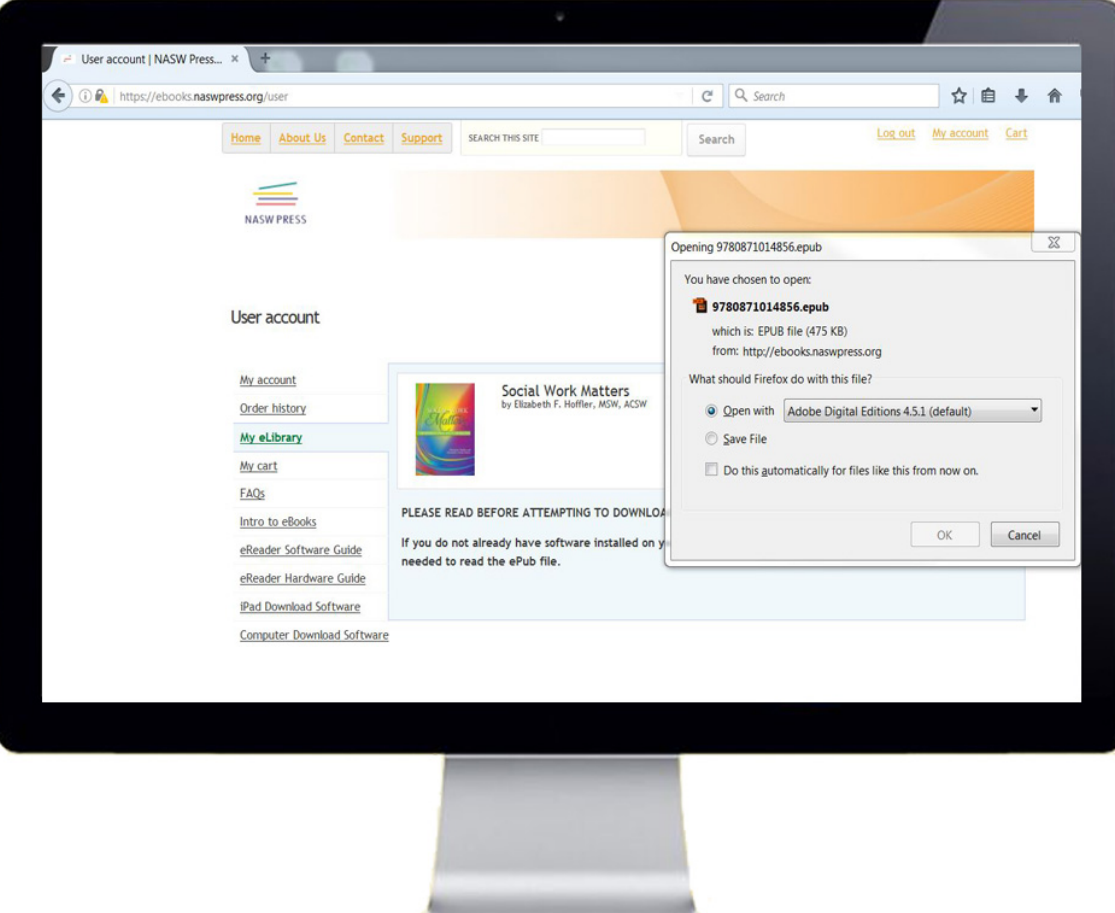